## **SMART ONIE CHIANGMAI**

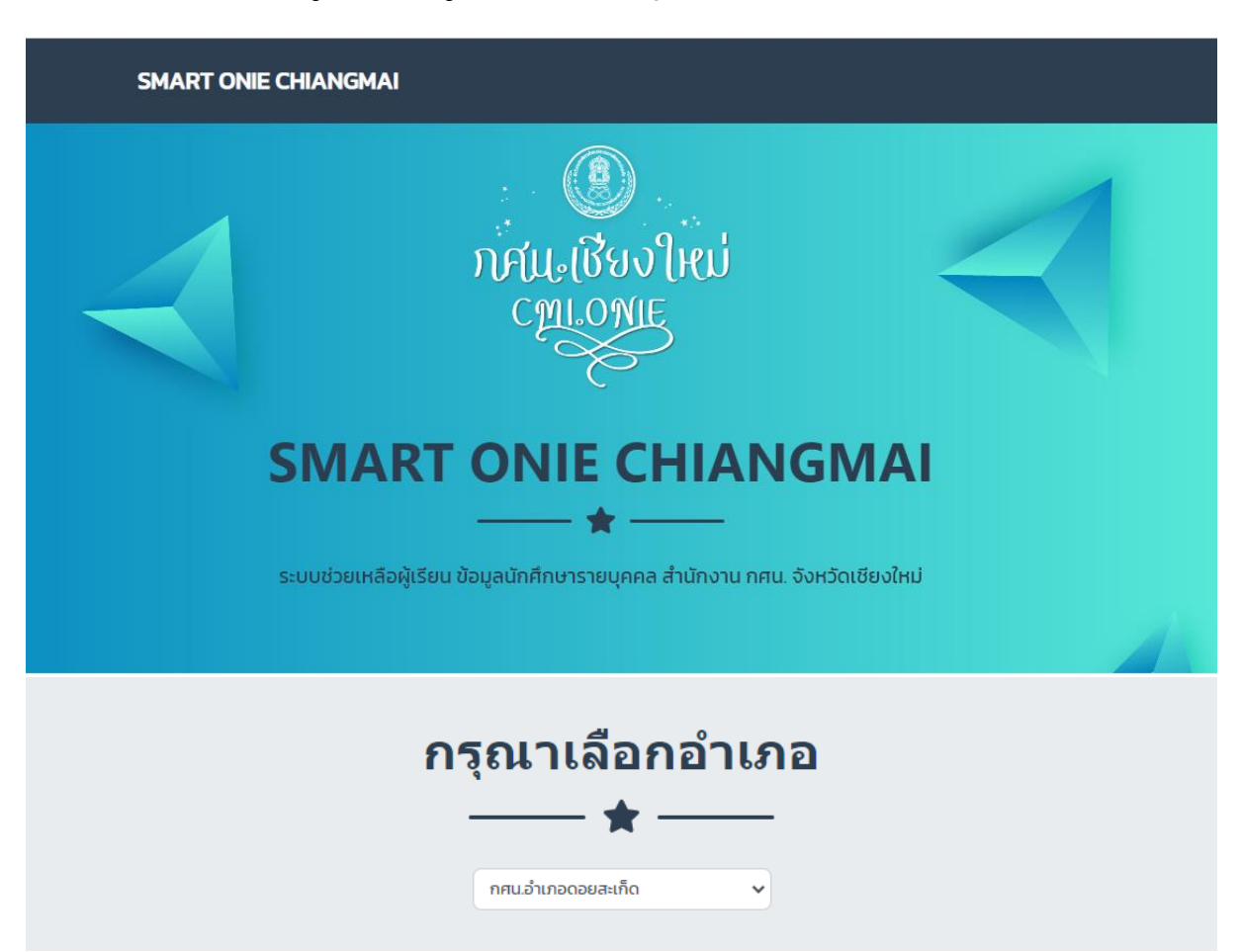

**ระบบช่วยเหลือผู้เรียน ข้อมูลนักศึกษารายบุคคล ส านักงาน กศน.จังหวัดเชียงใหม่**

ี **Smart Onie Chiangmai** เป็นระบบที่เก็บข้อมูลนักศึกษารายบุคคล ออกแบบขึ้นมาเพื่ออำนวยความ สะดวกให้กับ นักศึกษา และ ครู กศน. ที่สามารถดู หรือตรวจเช็คข้อมูลนักศึกษารายบุคคล ผ่านระบบออนไลน์ ได้ ทันทีที่มีสัญญาณอินเตอร์เน็ต ซึ่งระบบได้ออกแบบมาให้รองรับกับการใช้งานบน สมาร์ทโฟน แท็บเล็ต ไอแพต ไอโฟน ทุกรุ่น ทุกยี่ห้อ หรือจะใช้งานผ่านคอมพิวเตอร์ โน๊ตบุค แล็ปท็อป ก็จะสะดวกยิ่งขึ้น ตอบโจทย์ในยุคการ ่ เรียนการสอนผ่านระบบออนไลน์ เพียงแค่เลือกระดับชั้น ใส่เลขบัตรประจำตัว ก็จะรู้ข้อมูลทุกอย่าง ครบ จบ ใน ระบบเดียว

รายละเอียดระบบ ประกอบด้วย

- 1. ข้อมูลการลงทะเบียนนักศึกษารายบุคคลเป็นรายภาคเรียน
- 2. ตารางสอบ พร้อมระบุ วัน เวลาสอบ แต่ละภาคเรียน
- 3. ผลการเรียน พร้อมระบุคะแนน ระหว่างภาค ปลายภาค พร้อมเกรดของนักศึกษา
- 4. รายงานคะแนนกิจกรรม กพช. พร้อมผลรวม
- 5. เมนูดาวน์โหลดเอกสารการขอจบ (นักศึกษา)

## **การใช้งานระบบ SMART ONIE CHIANGMAI ระบบช่วยเหลือผู้เรียน ข้อมูลนักศึกษารายบุคคล ส านักงาน กศน.จังหวัดเชียงใหม่**

1. พิมพ์ http://stu.[myonie](http://stu.myonie.com/nfecmi).com/nfecmi ในช่อง address bar ของโปรแกรม web brower ที่ใช้งาน หรือ เข้า เว็บไซต์สำนักงาน กศน.จังหวัดเชียงใหม่ ที่ [http](http://cmi.nfe.go.th/):// http://cmi.nfe.go.th แล้วคลิ๊กที่หัวข้อ "Smart Onie Chiangmai" ระบบช่วยเหลือผู้เรียน ข้อมูลนักศึกษารายบุคคล สำนักงาน กศน.จังหวัดเชียงใหม่

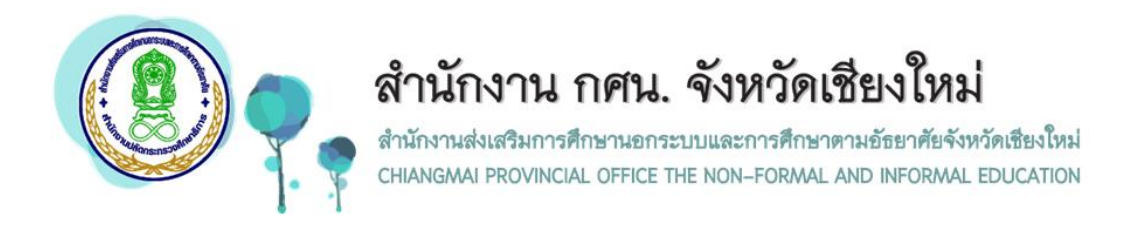

2. ระบบจะนำไปสู่หน้าหลักของ "Smart Onie Chiangmai" ระบบช่วยเหลือผู้เรียน ข้อมูลนักศึกษารายบุคคล สังกัด ส านักงาน กศน. จังหวัดเชียงใหม่

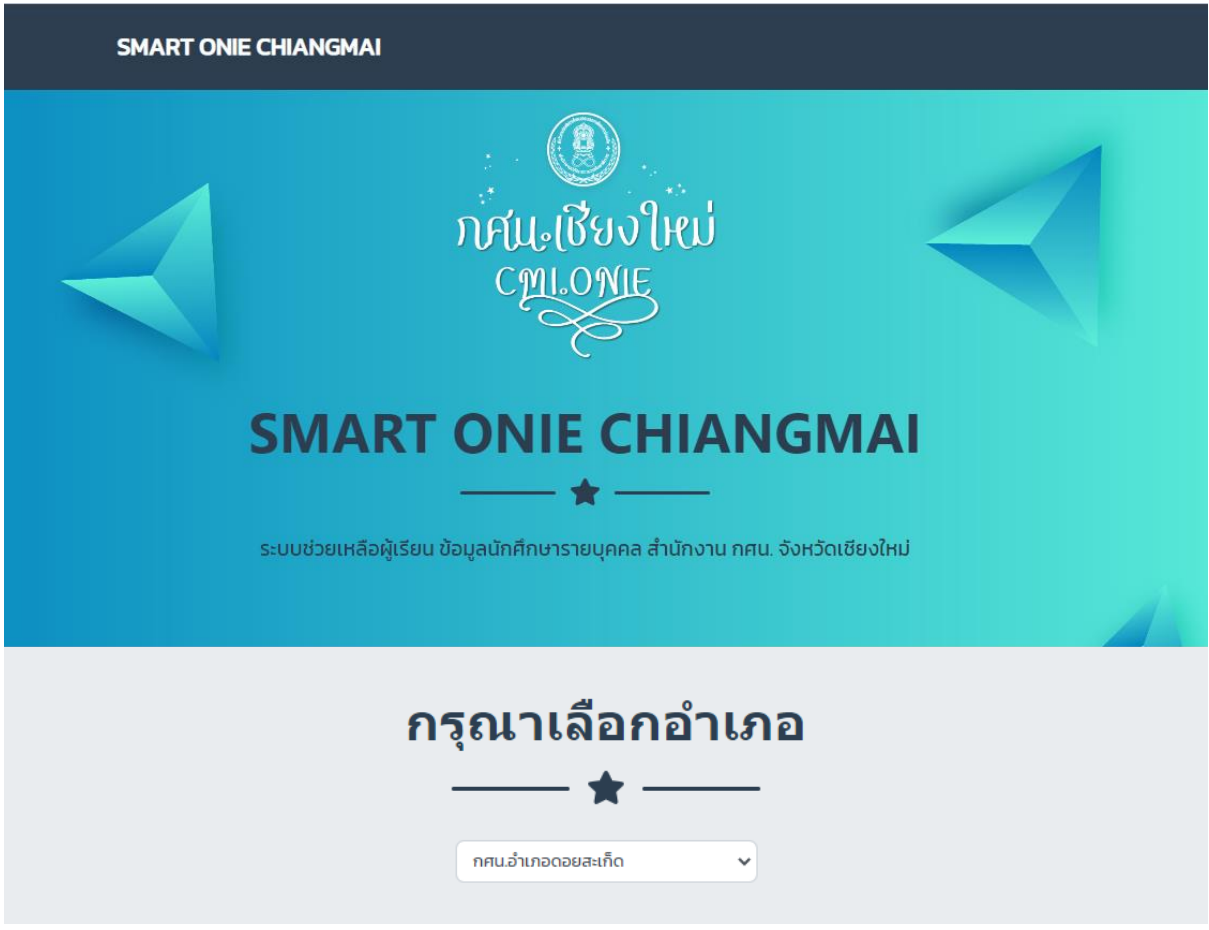

3. เลือกสถานศึกษาที่ ผู้เรียน (ผู้ที่ต้องการเข้าดูระบบ) สังกัดอยู่ จากระบบช่วยเหลือผู้เรียน ข้อมูลนักศึกษา รายบุคคล สังกัด สำนักงาน กศน.จังหวัดเชียงใหม่

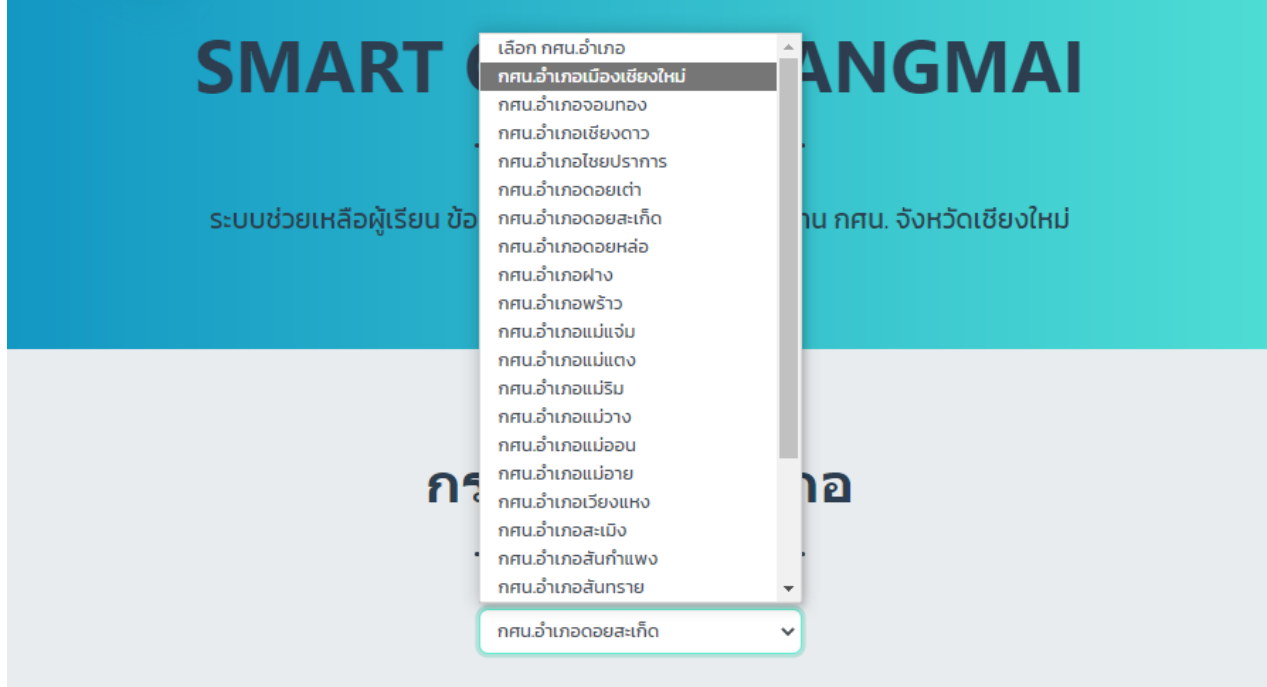

4. ระบบจะแสดงระดับการศึกษาทั้ง 3 ระดับ จากนั้นให้เลือกระดับการศึกษาที่ ผู้เรียนเรียนอยู่ หรือต้องการ ตรวจสอบ จากระบบช่วยเหลือผู้เรียน ข้อมูลนักศึกษารายบุคคล สังกัด สำนักงาน กศน.จังหวัดเชียงใหม่

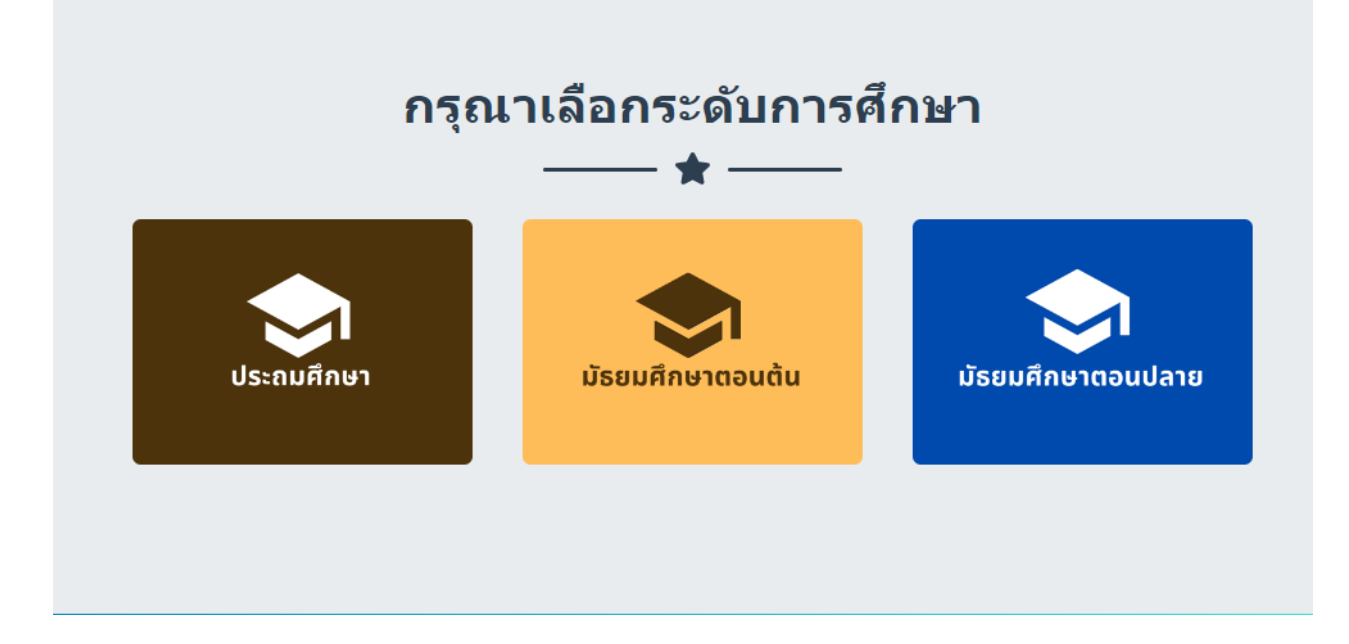

5. ระบบจะแสดงหน้า Login ตามระดับที่ผู้เรียนเข้าระบบ จากระบบช่วยเหลือผู้เรียน ข้อมูลนักศึกษารายบุคคล ้สังกัด สำนักงาน กศน.จังหวัดเชียงใหม่

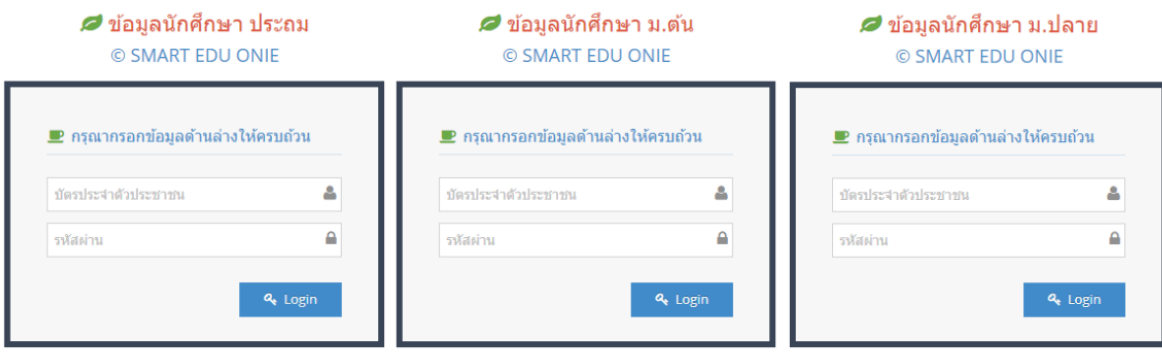

จากนั้นให้นักศึกษากรอก **เลขบัตรประจ าตัวประชาชน** ของตนเอง แล้วคลิ๊กที่ปุ่ม Login เพื่อเข้าไปดู ข้อมูลการศึกษารายบุคคลของผู้เรียน จากระบบช่วยเหลือผู้เรียน ข้อมูลนักศึกษารายบุคคล สังกัด สำนักงาน กศน. ้จังหวัดเชียงใหม่ โดยระบบช่วยเหลือผู้เรียน ได้กำหนดให้ **เลขบัตรประจำตัวประชาชน** ของผู้เรียนเป็น User Name และ Password

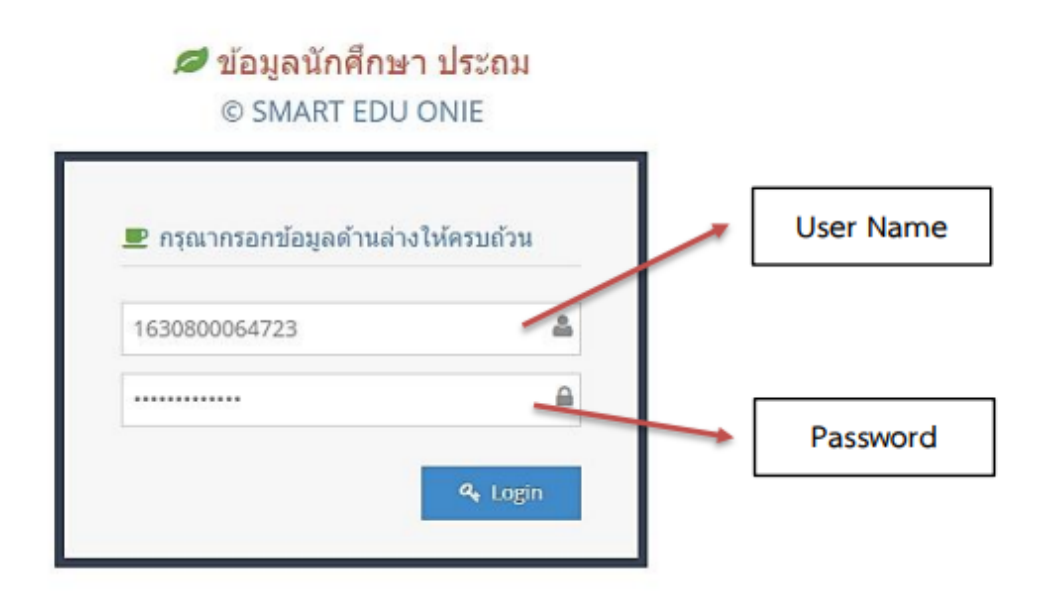

6. ระบบจะแสดง **หน้าหลัก** ของระบบซึ่งจะแสดงข้อมูลนักเรียนรายบุคคล ประกอบด้วย ชื่อ-นามสกุล เลขบัตร ้ ประจำตัว รหัสนักศึกษา กลุ่ม ชื่อครูประจำกลุ่ม และในระบบมีเมนู 5 เมนูดังนี้

- 6.1. ข้อมูลการลงทะเบียน
- 6.2. ตารางสอบ
- 6.3. ผลการเรียน
- 6.4. รายงาน กพช.
- 6.5. ออกจากระบบ

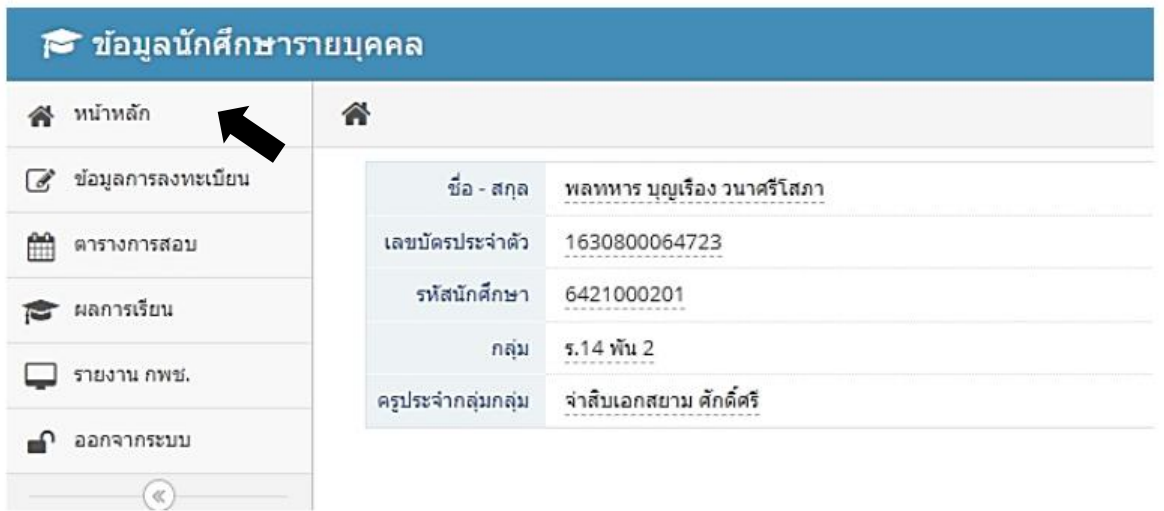

7. **เมนูข้อมูลการลงทะเบียน** จะแสดงข้อมูลนักเรียนรายบุคคล ประกอบด้วย รายวิชาที่ได้ลงทะเบียนเรียนโดย แสดงเป็นภาคเรียน พร้อมรายวิชาที่ลงทะเบียนแต่ละภาคเรียน

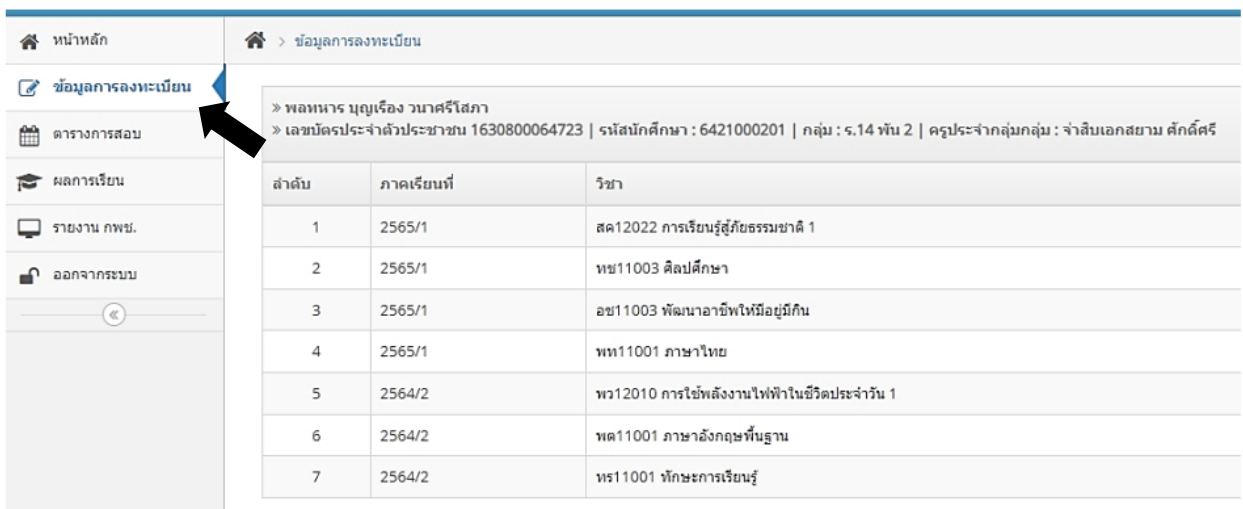

8. **เมนูตารางการสอบ** จะแสดงข้อมูลนักเรียนรายบุคคลของผู้เรียน ประกอบด้วย ตารางสอบ พร้อมระบุ วัน เวลา สอบ แต่ละภาคเรียน

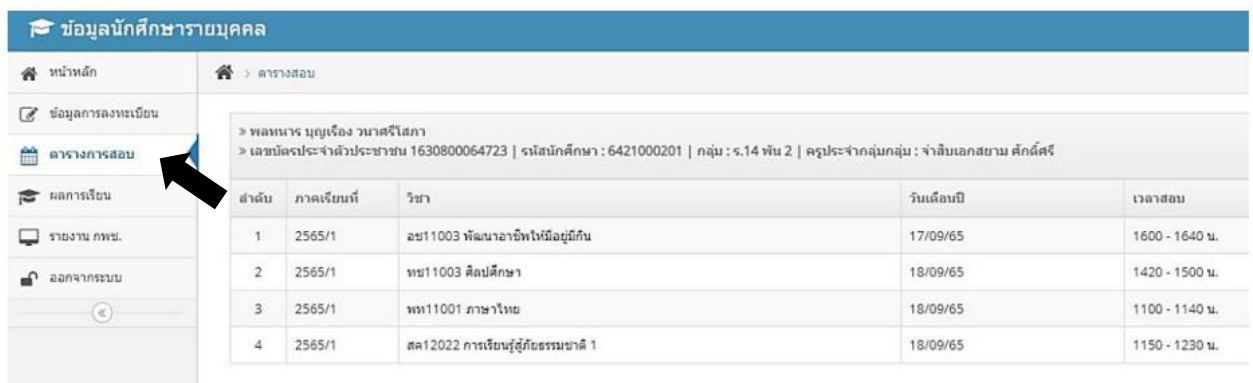

9. **เมนูผลการเรียน** จะแสดงข้อมูลนักเรียนรายบุคคลของผู้เรียน ประกอบด้วย ผลการเรียน พร้อมระบุคะแนน ระหว่างภาค ปลายภาค พร้อมเกรดของนักศึกษา

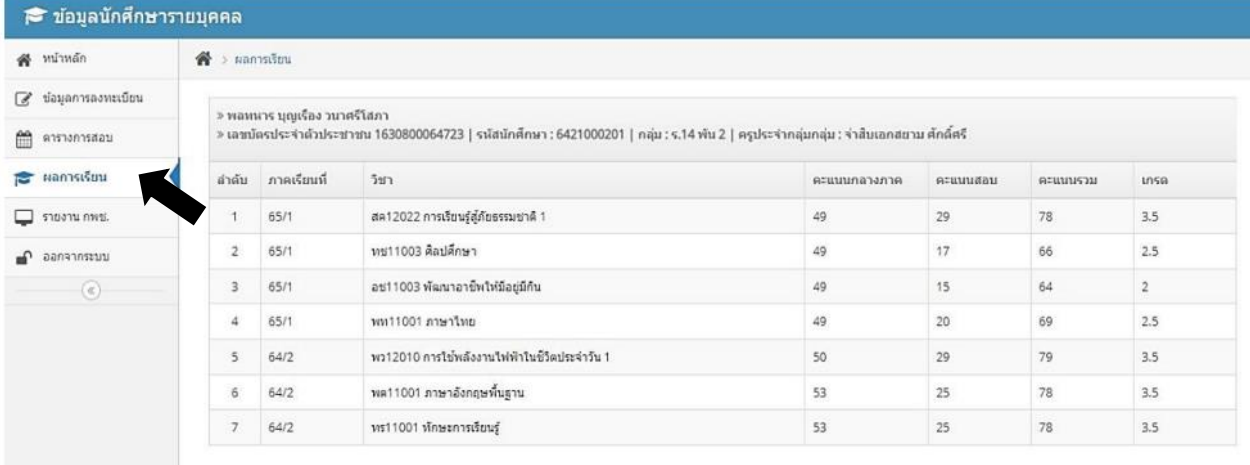

10. **เมนูรายงาน กพช.** จะแสดงข้อมูลนักเรียนรายบุคคลของผู้เรียน ประกอบด้วย รายงานคะแนนกิจกรรม กพช. พร้อมผลรวมจำนวนชั่วโมงกิจกรรม กพช.

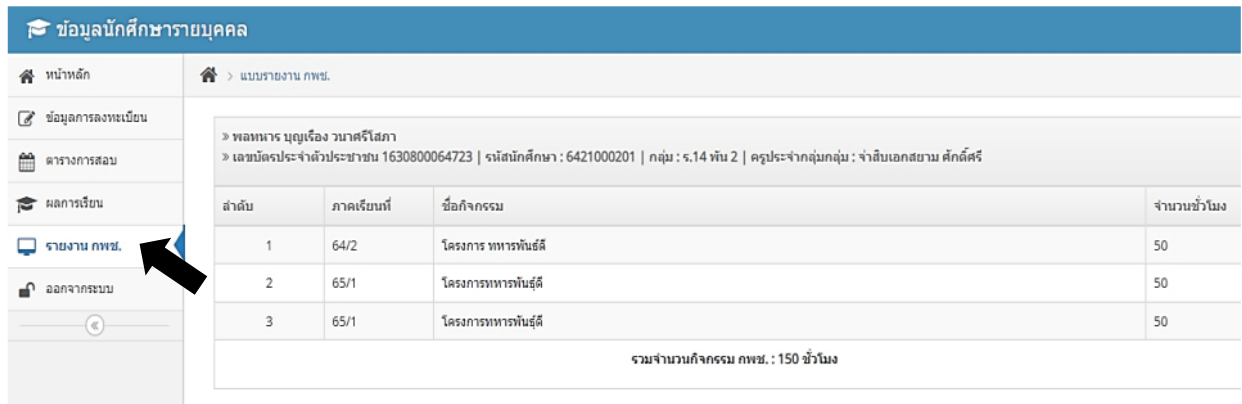